**Linking to an Anchor**

# Linking to an Anchor

## Prompt

Adding links to specific page areas.

## Outcome

Adding an anchor is a two-step process: creating the anchor with the [Confluence Anchor Macro](https://confluence.atlassian.com/doc/anchor-macro-182682072.html), and linking to it, from the same or a different page.

# **Steps**

#### **Insert the Anchor Macro at a chosen link destination.**

Enter a name for the anchor. (e.g. step-two)

#### **Create a Link to the Anchor.**

- [Insert a link](https://www.brikit.com/display/manual/Creating+Links)
- Click **Advanced** in the Insert Link window
- Add **#** followed by the **anchor name from Step 1** into the link field

Depending on whether you are linking to an anchor on: the same page; a different page in the same space; or a page in a different space, you 'll want to choose the related syntax:

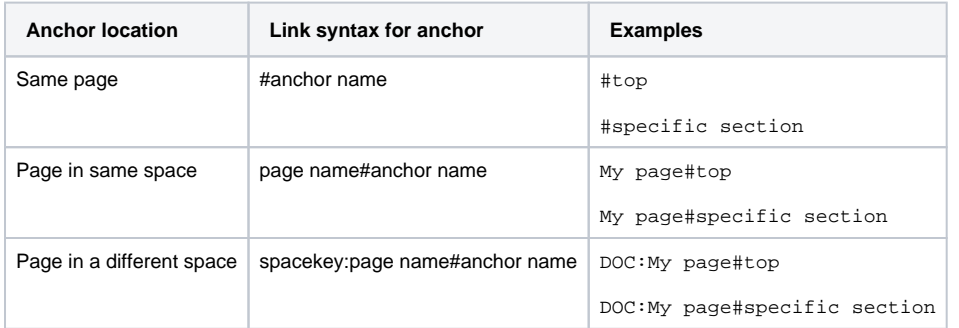

Enter or modify the **Link Text** field

This setting allows you to insert link text that differs from the linked page title

Select **Insert**

**Note** 

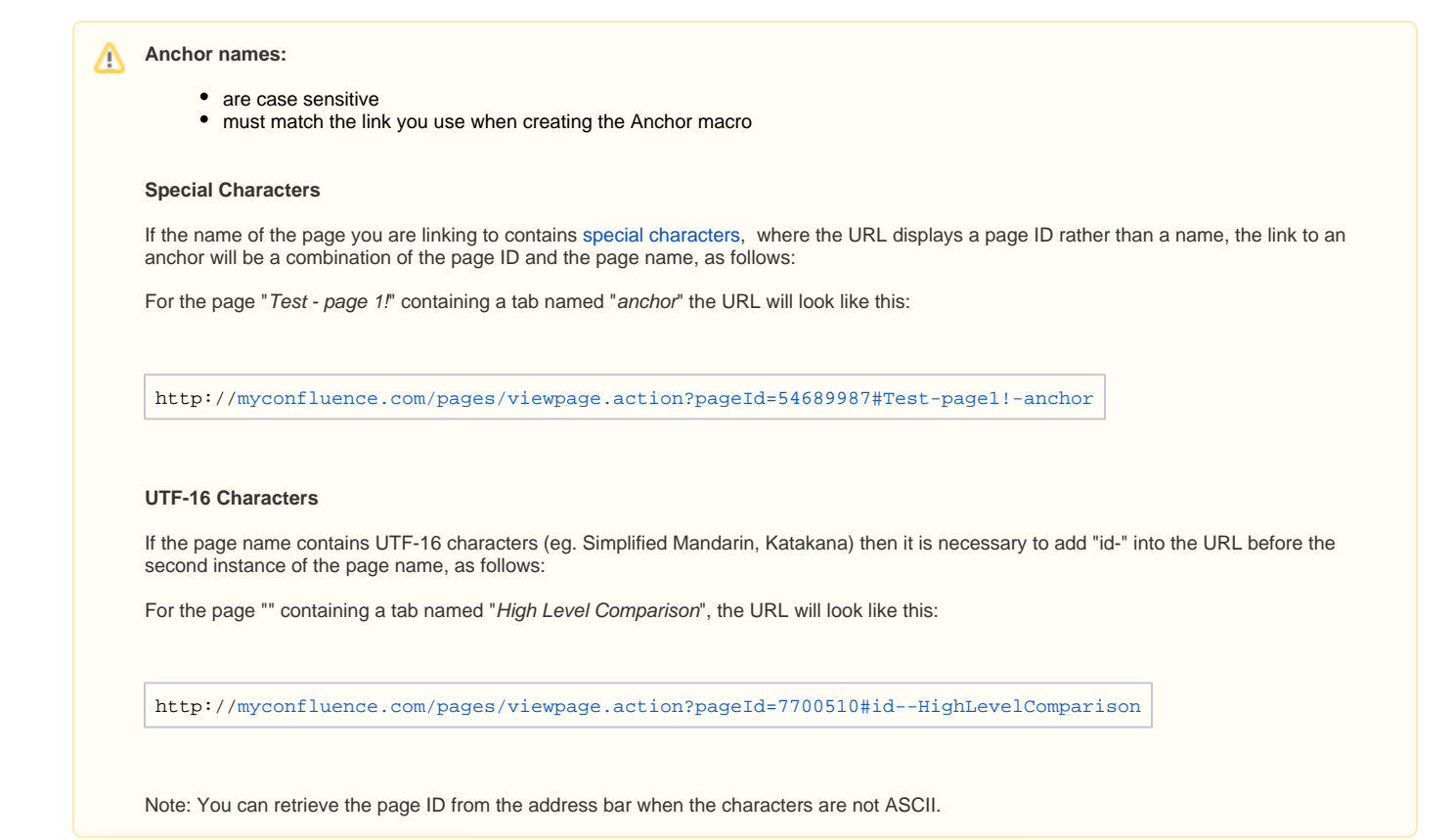

#### Tip の **Learn More from Atlassian [Anchors](https://confluence.atlassian.com/doc/anchors-139442.html) [Insert Links and Anchors](https://confluence.atlassian.com/confcloud/insert-links-and-anchors-724764900.html)**

# Warning

### Info Related

- [Creating Links](https://www.brikit.com/display/manual/Creating+Links)
- [Adding Macros to a Page](https://www.brikit.com/display/manual/Adding+Macros+to+a+Page)